## **Mensagem de erro: 999 - Erro ao consultar status. URI inválido: o nome do hos não pôde ser analisado.**

Ao se deparar com a seguinte mensagem de erro: **999 - Erro ao consultar status. URI inválido: o nome do hos não pôde ser analisado.**, siga os procedimentos abaixo:

1) Com o botão direito do mouse clique o ícone **DocFiscalServices Console** disponível na barra de ferramentas;

2) Selecione a opção **Sair**;

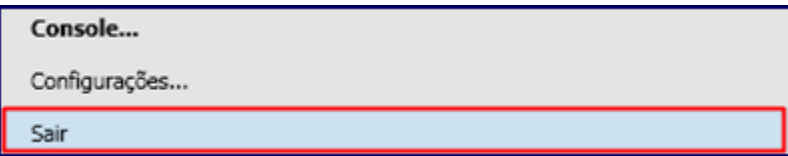

3) Execute o aplicativo **DocFiscalServices.WindowsApp.exe**;

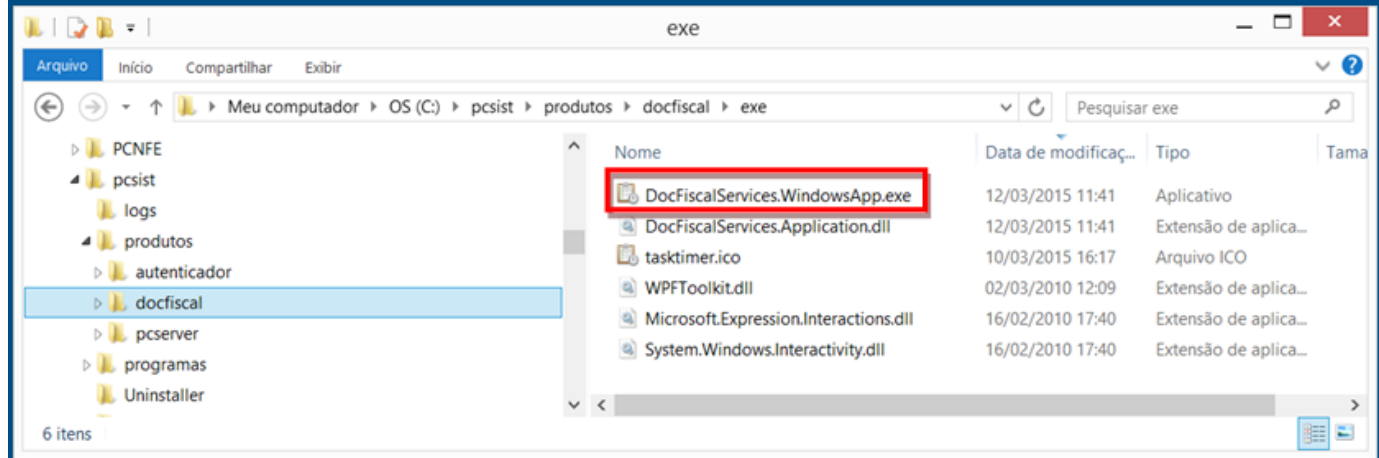

4) Na tela **DocFiscal Service**, selecione a opção **Configurações**;

| <b>Bo DocFiscal Service Console</b>                     |                                                                                    | $L = 1$    |
|---------------------------------------------------------|------------------------------------------------------------------------------------|------------|
| Opções Console                                          |                                                                                    | V.1.0.0.31 |
| Configurações                                           |                                                                                    |            |
| Certificados digitais                                   |                                                                                    |            |
| Atualizar o aplicativo                                  | r as informações geradas por eventos do serviço.                                   |            |
| Reiniciar o serviço                                     |                                                                                    |            |
| Fechar                                                  | lo proteção do processo do aplicativo no modo silencioso                           |            |
| 177.56.43<br>abrindo certificados digitais              |                                                                                    |            |
| 17:56:44<br>preparando condigurações de proxy           |                                                                                    |            |
| 17:56:44                                                | não foi encontrado nenhum certificado digital registrado nesta estação             |            |
| 17:56:44                                                | o servidor foi iniciado com sucesso. aquardando por conexões em 10.62.15.48:11001. |            |
| 17:56:44                                                | enviando o comando getServiceVersion                                               |            |
| 17:56:44                                                | resultado de getServiceVersion:                                                    |            |
| DocFiscalServices V.1.0.0.11                            |                                                                                    |            |
| PC Informática S.A. 2015 - Todos os direitos reservados |                                                                                    |            |
|                                                         |                                                                                    |            |

5) Clique o botão **Configurações de LAN**;

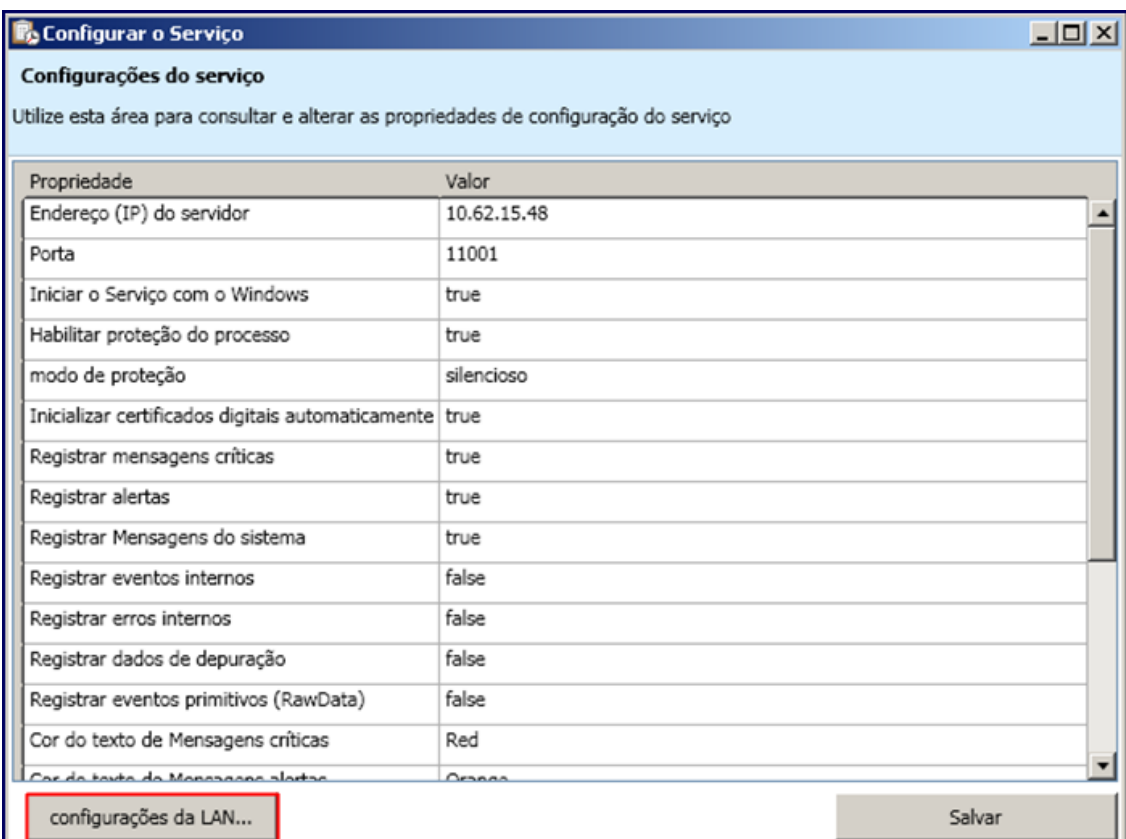

6) Na tela **Configurações de Proxy** marque a opção **Não utilizar Proxy** e clique **Salvar**;

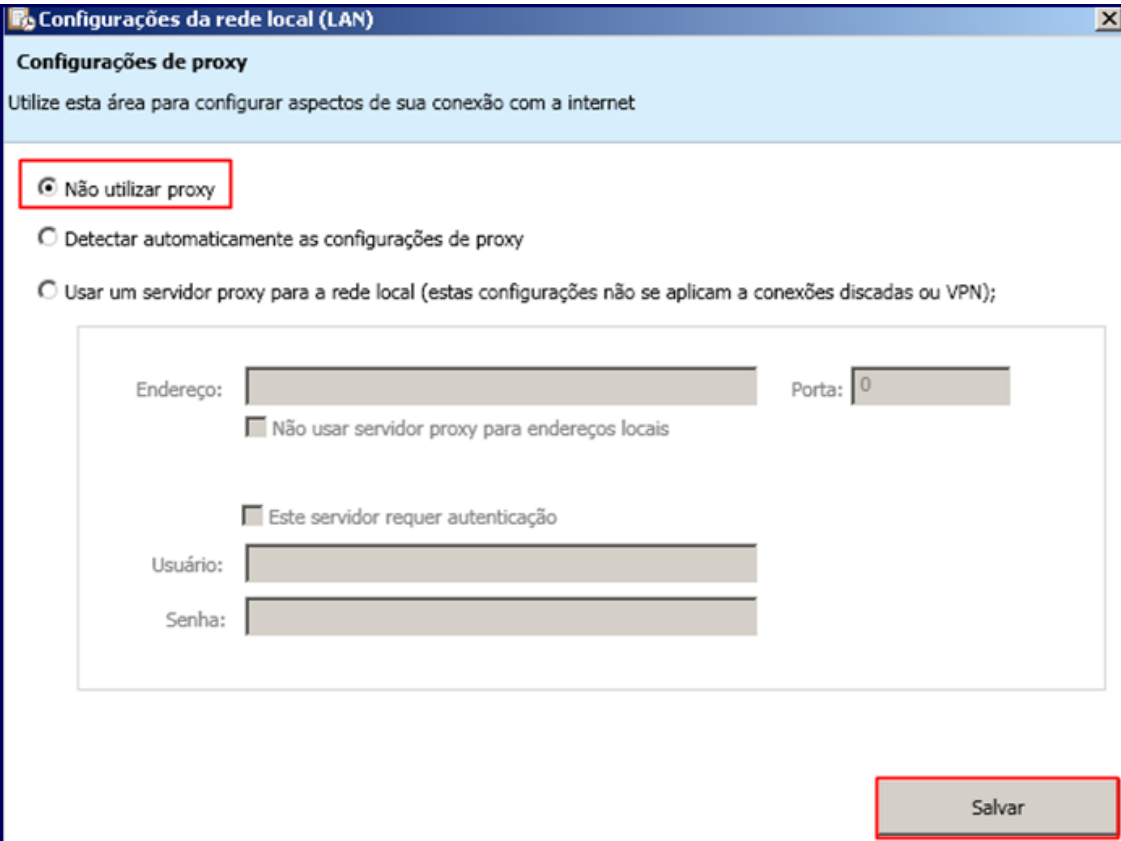

**Importante**: os procedimentos citados acima podem ser utilizados para o certificado A1.

7) Selecione o ícone **Configuração** do servidor e clique o botão **Certificado** na tela **Configuração**;

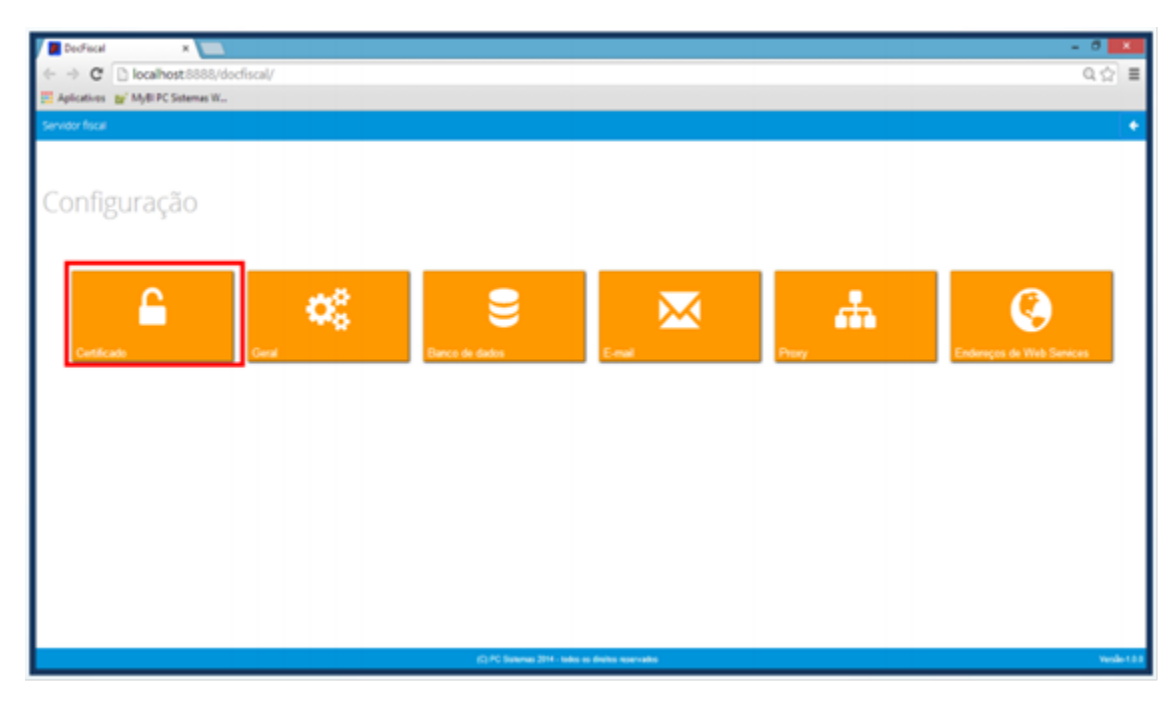

**Importante**: caso exista certificados, deverão ser excluídos.

8) Na caixa **Certificado**, clique o botão **Carregar Arquivo** (arquivo do certificado com extensão PFX) ou **Carregar do Windows** (certificados instalados no Windows) para utilizar um certificado;

## **Observações**:

- Para o certificado A3, deve ser utilizado apenas o botão **Carregar do Windows**.
- Caso haja problemas com uso do certificado por falta de cadeia certificadora, clique **Gerar cadeia de confiança**.

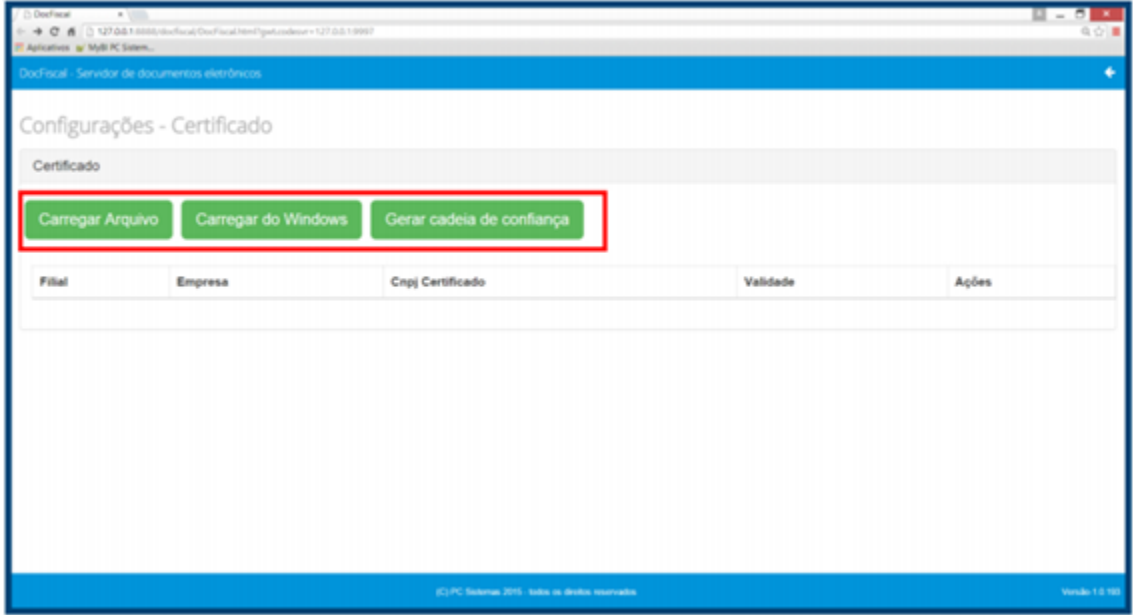

9) Selecione um certificado digital válido e clique o botão **Abrir**;

10) Informe a **Filial** e a **Senha** Certificado e em seguida, clique **Salvar**;

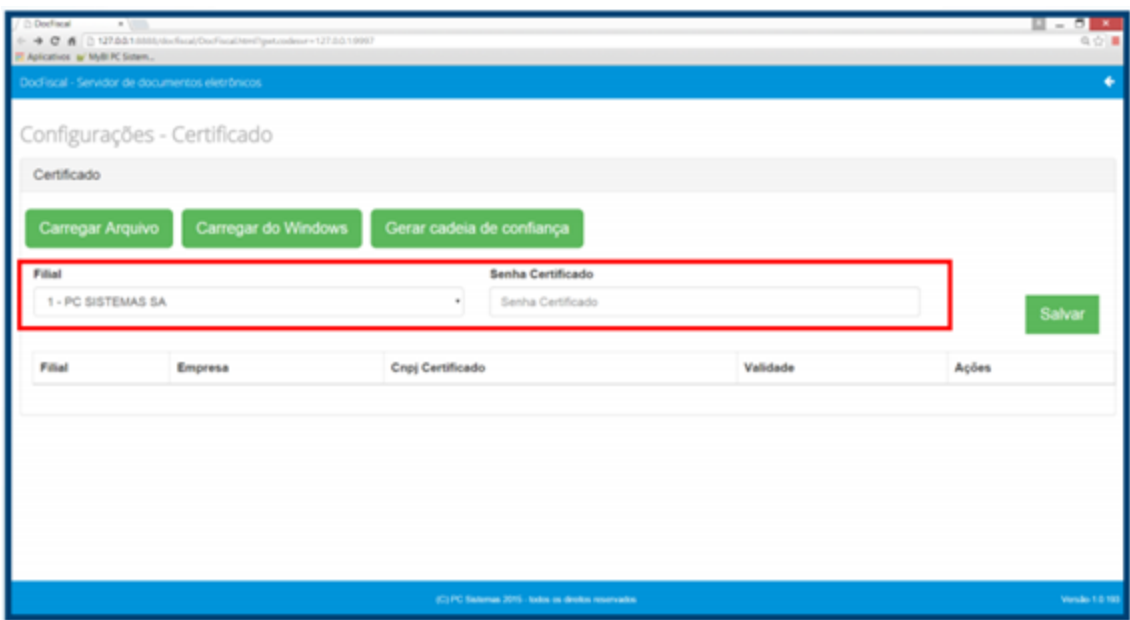

## 11) Na tela **Configuração** clique o botão clicar **Endereços de Web Services**;

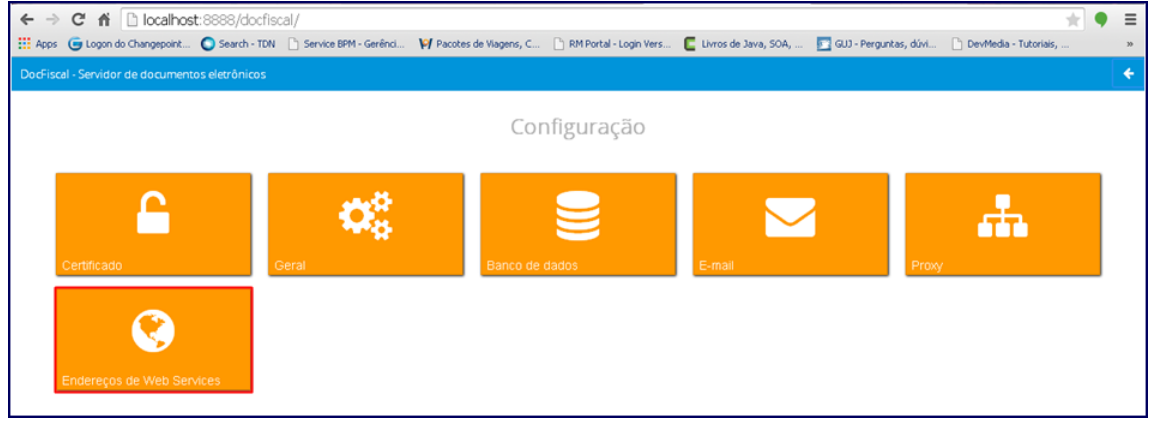

## 12) Informe o **Ambiente** e o **Estado**;

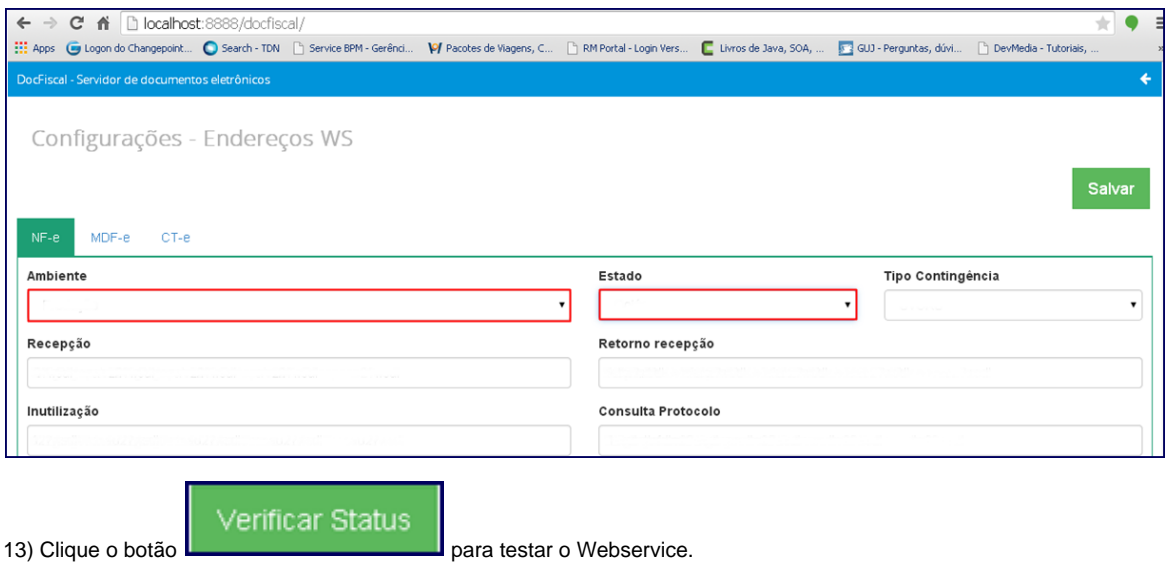

**Importante:** é de responsabilidade da empresa adquirir ou renovar o certificado digital. Portanto, será necessário contatar uma empresa certificadora.